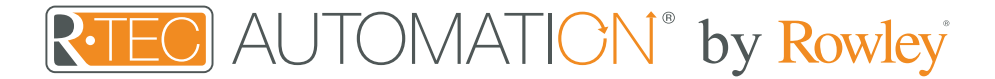

# Integration Support - RTI

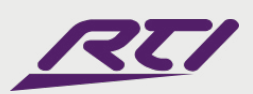

The RTI-enabled home: an oasis where your needs are fulfilled through technology. Where devices adapt to your needs, rather than the other way around. And a world of pleasures can be summoned - instantly, effortlessly, with a simple touch.

Take your Automate experience to the next level by integrating R-TEC Automation® window treatments into RTI control systems.

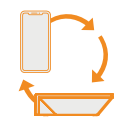

#### About RTI

Remote Technologies Incorporated (RTI) is a leading control systems manufacturer offering innovative, sophisticated, and user-friendly devices for professionally installed electronic systems.

For complete control and monitoring over electronic systems from virtually anywhere in the world, the power of RTI is available on iPhone®, iPod touch®, iPad®, and Android™ devices through the company's RTiPanel App, just as the award-winning RTI Virtual Panel program offers access and control via any PC running Microsoft® Windows®.

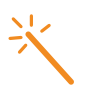

#### Getting Started

Before connecting RTI to your R-TEC Hub, please ensure the R-TEC Hub and window treatments are working.

In order to control your window treatments with your voice, you will need the following:

- R-TEC Hub already setup and working
- R-TEC Automation<sup>®</sup> App and account
- Working window treatments with your R-TEC Automation® App
- RTI account

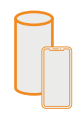

#### Make Your Home Come Alive With One Touch

Take command of your home quickly and intuitively with one touch using RTI system controllers, smart phone, tablet or PC.

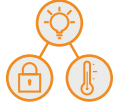

### Scene Control

RTI allows you to set customized scenes to activate multiple devices, ensuring your window treatments and other smart home compatible devices all work together simultaneously. Press "Good Night" and let the house prepare for tomorrow - all systems are checked and adjusted.

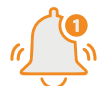

#### Check-In Anytime, Anywhere

The RTiPanel App allows remote control and monitoring from virtually anywhere. From home or the office, even the beach, you can enjoy the convenience and peace of mind provided by the award-winning RTiPanel App.

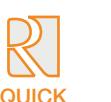

TIPS

#### Quick Tips

- This is the R-TEC Hub Operating Guide for information on setup of RTI system.
- This driver is for control and feedback only.
- Setup of the R-TEC Hub must be completed prior to setting up the driver.
- This driver is for the R-TEC Hub only and controls motors (i.e. shades) via TCP Communication.

# Integration Instructions

#### Connection Settings

The Network TCP is the only method for communicating with the R-TEC Hub. Enter the IP Address of the R-TEC Hub in the TCP Address field.

#### Motor Count (i.e. Window Treatment Count)

Enter the number of motors that this R-TEC Hub is controlling using the App in order to have the same capability on RTI Control System Driver.

#### Motor Name (i.e. Window Treatment Naming)

Enter a unique name for each motor (i.e. shade). The Motor or Shade name is not automatically updated with the name entered in the R-TEC Automation® App.

#### Motor Address (i.e. Window Treatment Address)

Enter the motor address that corresponds to the motor (i.e. shade) to be controlled. This address is acquired during the R-TEC Automation® App setup on the system.

#### Driver Command

The control commands are available for movement of motors (i.e. shades) up and down, as well as adjusting the window treatment to a discrete level by entering a percentage.

#### Driver Variables

Feedback variables are available for initialization state, connection state and motor (i.e. shade) specific information, including name, address, and level.

#### Driver Installation

1. Unpack the Equipment:

- This case contains a XP3 Processor and a KX3 Touch Panel, to exemplify the communication between the RTI Control System and R-TEC Hub.
- XP3: Use provided power supply to power up processor. Next, connect to a network (make sure to use Ethernet connection and not RS-232). If you have a POE connection, then the XP-3 can be powered that way as well.
- KX3: Use provided power supply (has a RJ-45 end) to power the KX3 through the Control Port on the back of the unit. Then connect this to the network. If you have a POE connection, then the KX3 can be powered that way as well.
- 2. Load Integration Designer APEX onto your computer and launch software.
- 3. Open provided Integration Designer APEX file.
- 4. Unzip folder and open the Rollease\_Pulse\_2 file in Integration Designer. Select the "Drivers" from "Rollease" workspace.

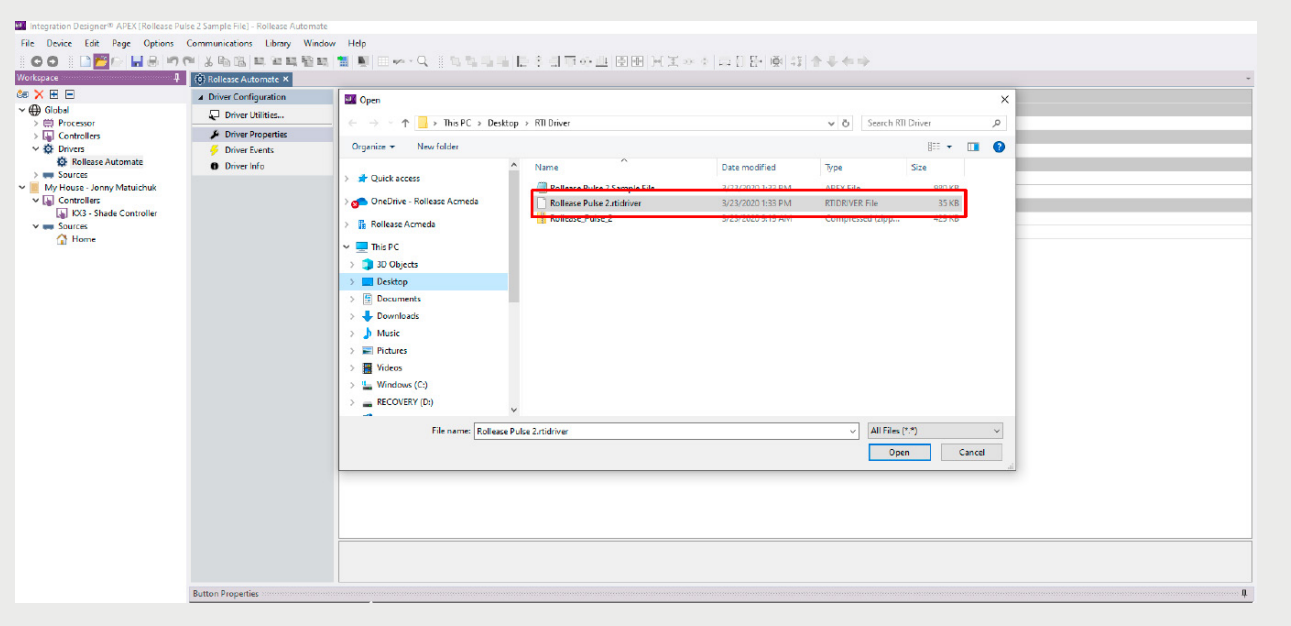

- 5. Use the R-TEC Automation® App in order to get the Hub IP address. The Manage Hub screen will display all the Hub information. Enter "Hub IP Address" as one variable on the connection settings within the Integration Designer Software.
- 6. Next, adjust the "Motor Count" variable according to the number of motors / window treatments that have been paired on your R-TEC Hub and add this value into the system.

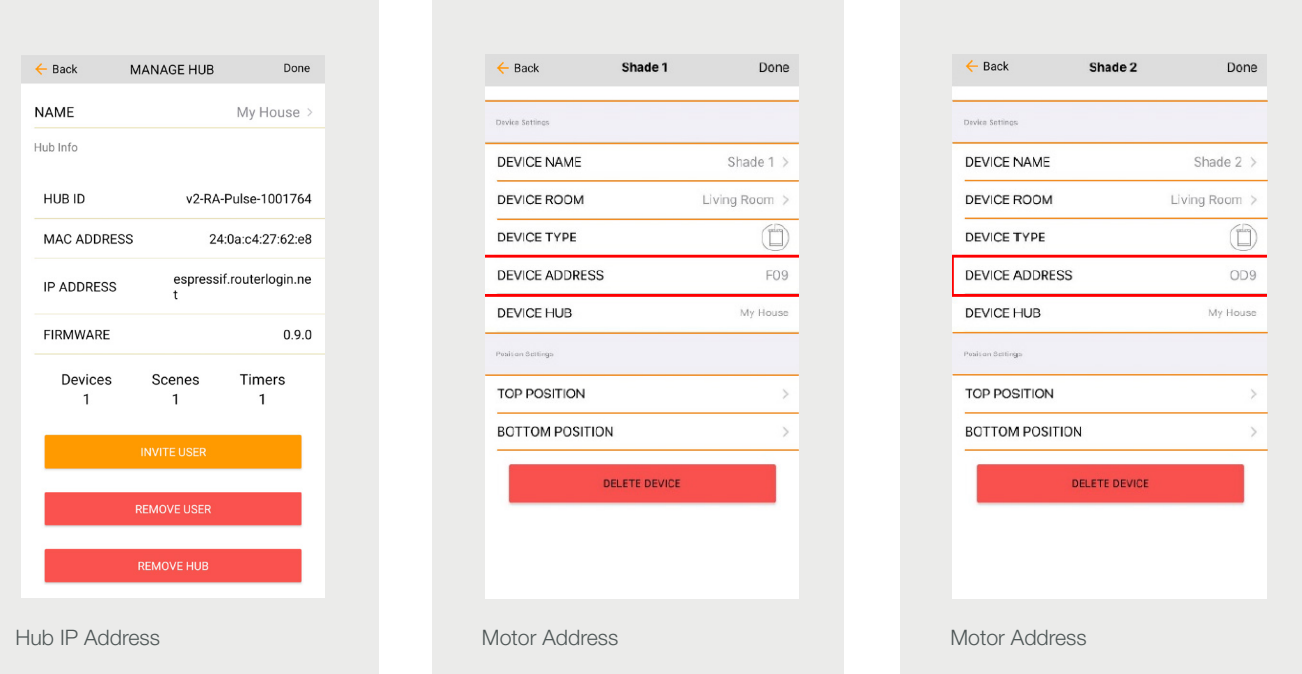

7. In this example, only two motors / window treatments were used. The motor "count number" will determine how many motors will be showing available in the list below. Add a unique "Motor Name" for each motor on that list and enter the "Motor Address" for each window treatment that's available on the R-TEC Automation® App.

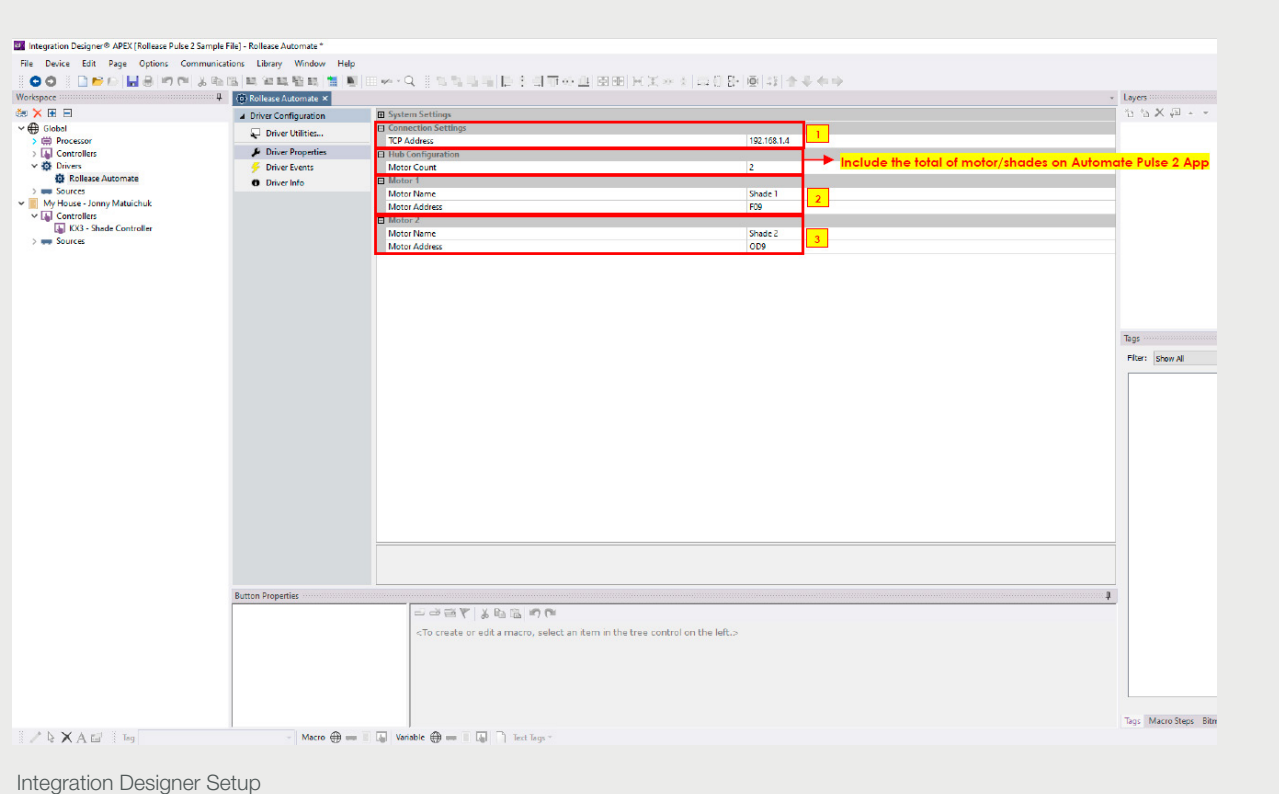

8. Click on the "Download" icon from the top toolbar. This will open a screen with all devices available on Integration Designer. After that, click on the "USB" link that corresponds to your processor (in this case for the XP-3) in the Target column. When clicking that, a new window will open that shows all processors in your system. Select the one that corresponds to your processor and click on "Use Select Device". Then after the window closes click the "Send" button in the Download column.

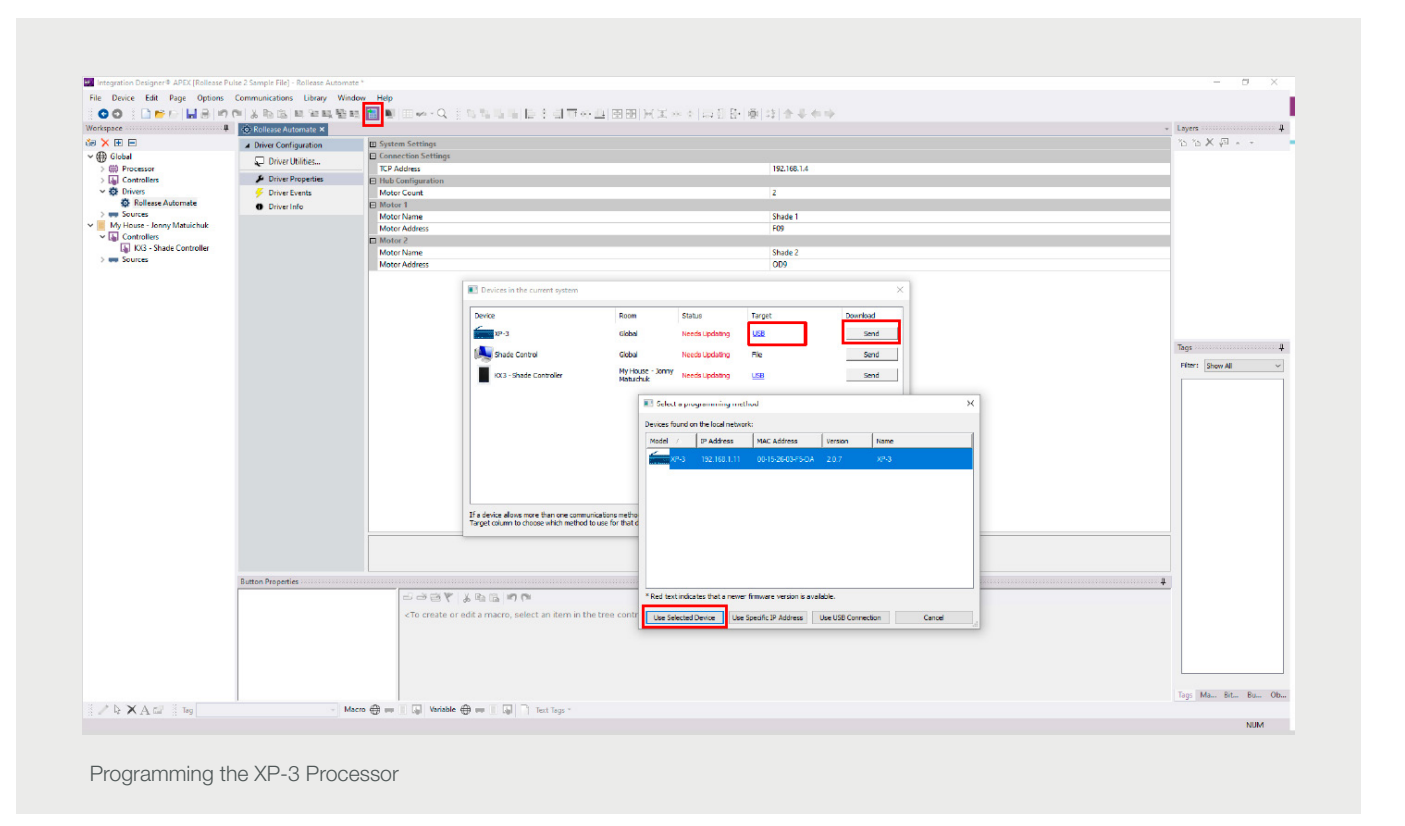

9. Repeat the same process for KX3 Touch Pad.

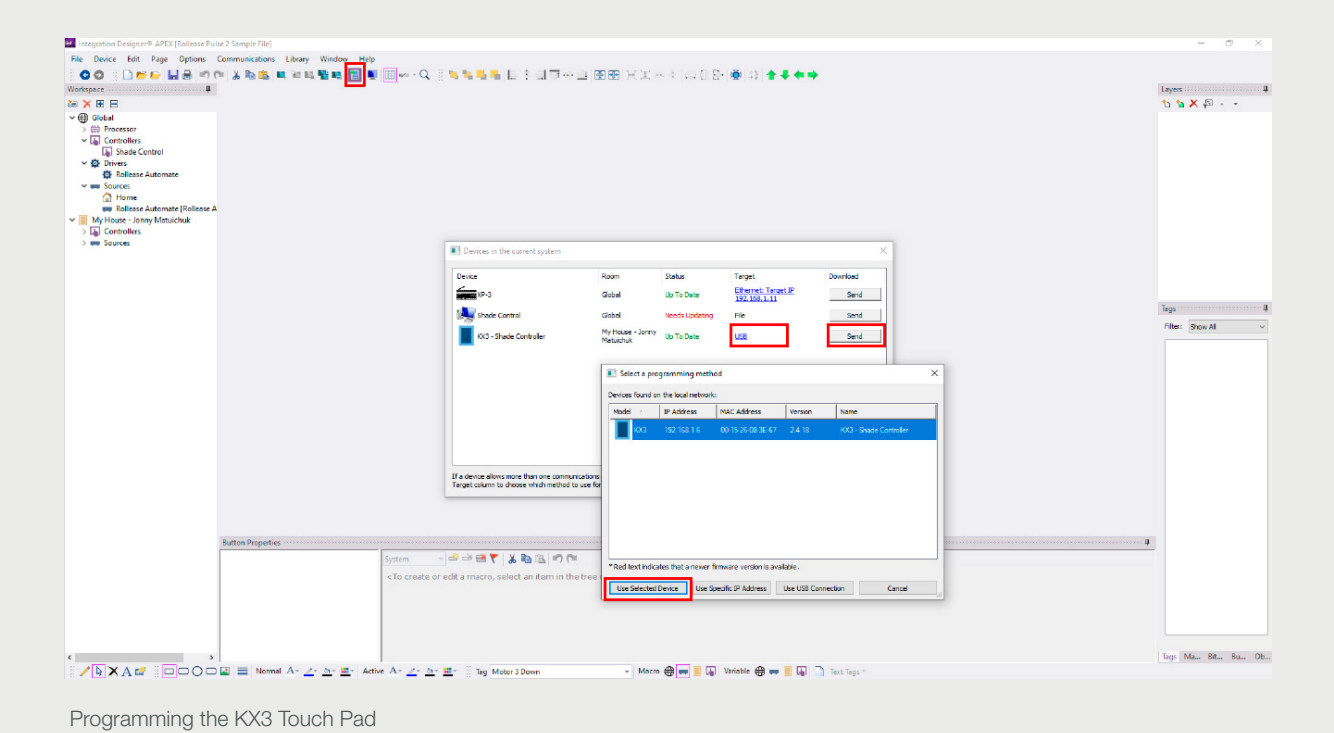

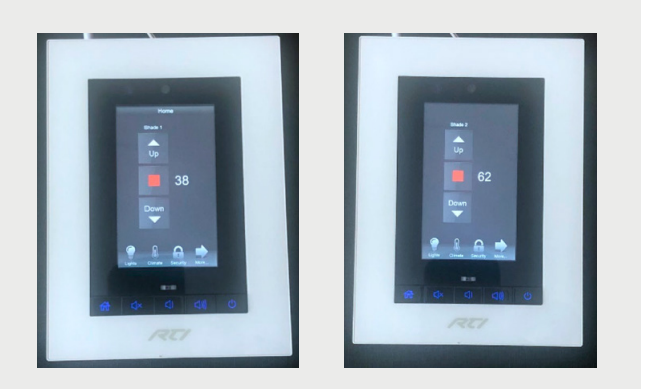

Controlling the Shades using Touch PAD

10. There is also a Virtual Panel control provided in the file which will create a controller for your computer.

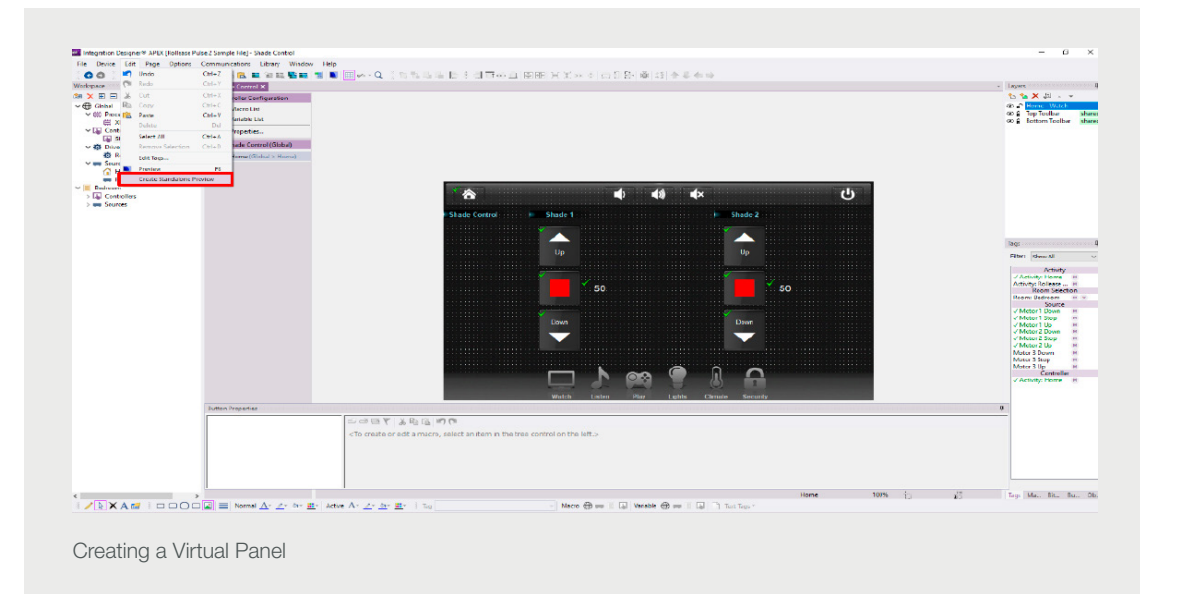

11. To launch the Virtual Panel, click the "Send" button like you did with the previous devices. Since this is a virtual device you will be directed to save the Virtual Panel to a location on your computer.

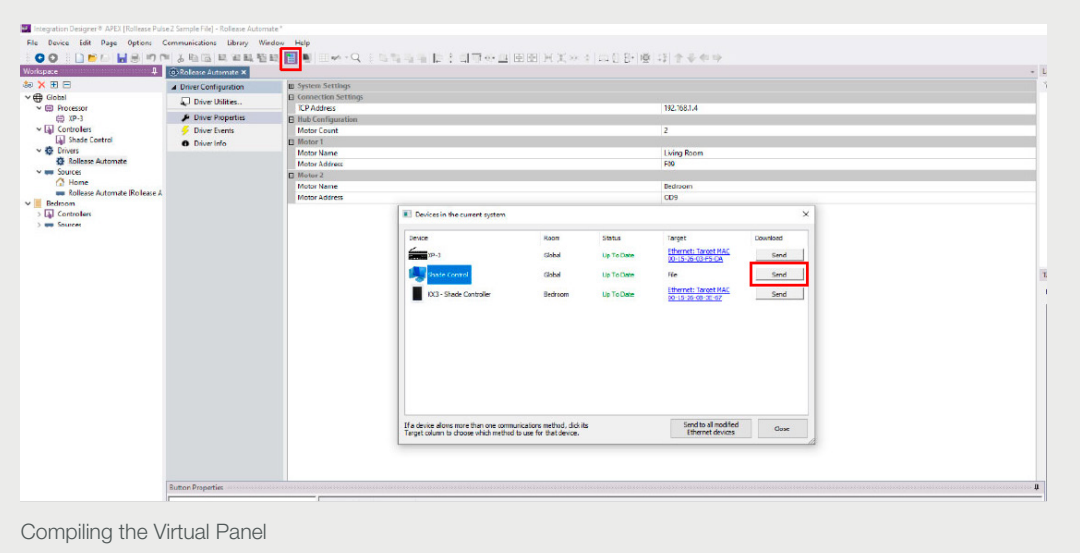

12. Once you save the Virtual Panel it will launch.

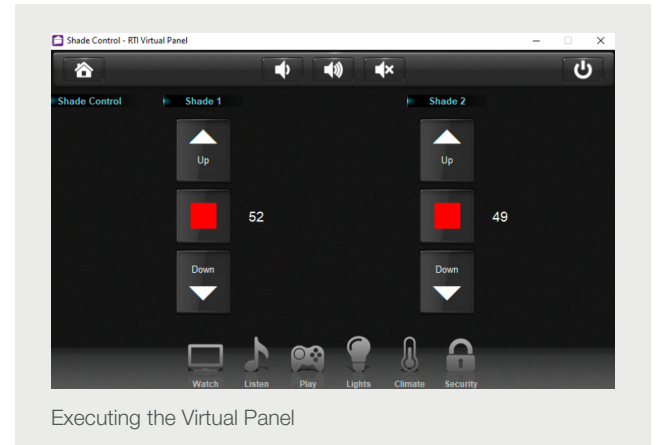

Common Mistakes

• Entering the wrong IP address in the "IP Address" configuration line. If you're failing to discover devices double check this!

# RTI Control System Connection

#### Integration Topology **R-TEC Hub**

# K RJ45 Socket Wi-Fi B  $\circ$ R-TEC Hub RJ45 Plug Dotted line denotes the "kit"

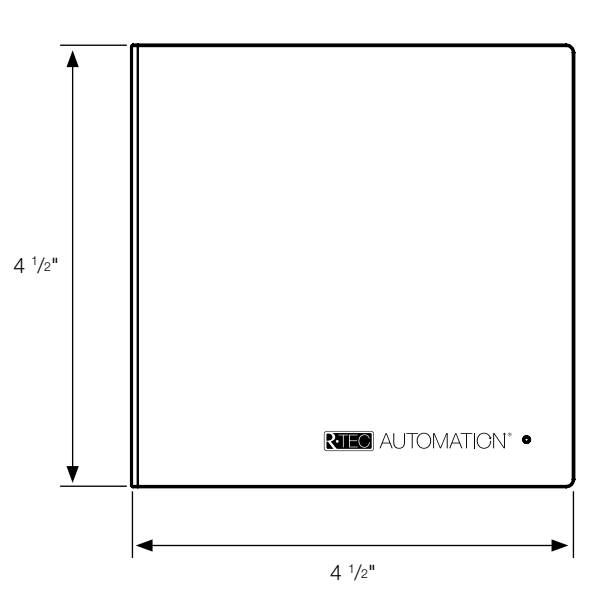

#### Additional Information:  $1^{1/4}$

- The CAT 5 cable should be no longer than 328'.
- Router, switch or access point are required to connect the R-TEC Hub via LAN connection.
- Wi-Fi repeater is required depending on the cover of the Wi-Fi Router Signal.
- The R-TEC Hub works only with Wi-Fi in 2.4 Ghz (not 5 Ghz).

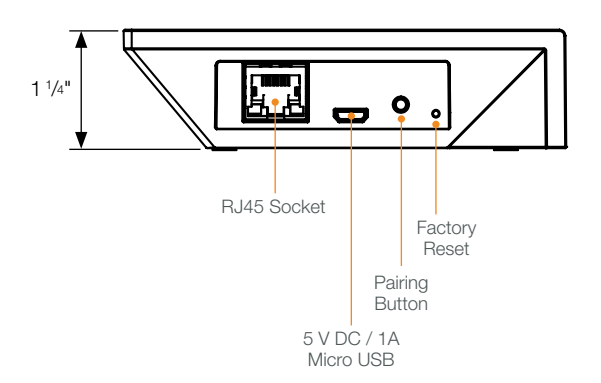

#### **Connections**

The standard connections of the R-TEC Hub are Ethernet or Wi-Fi. For a LAN connection, you can use a straight through wiring accordingly indicated below.

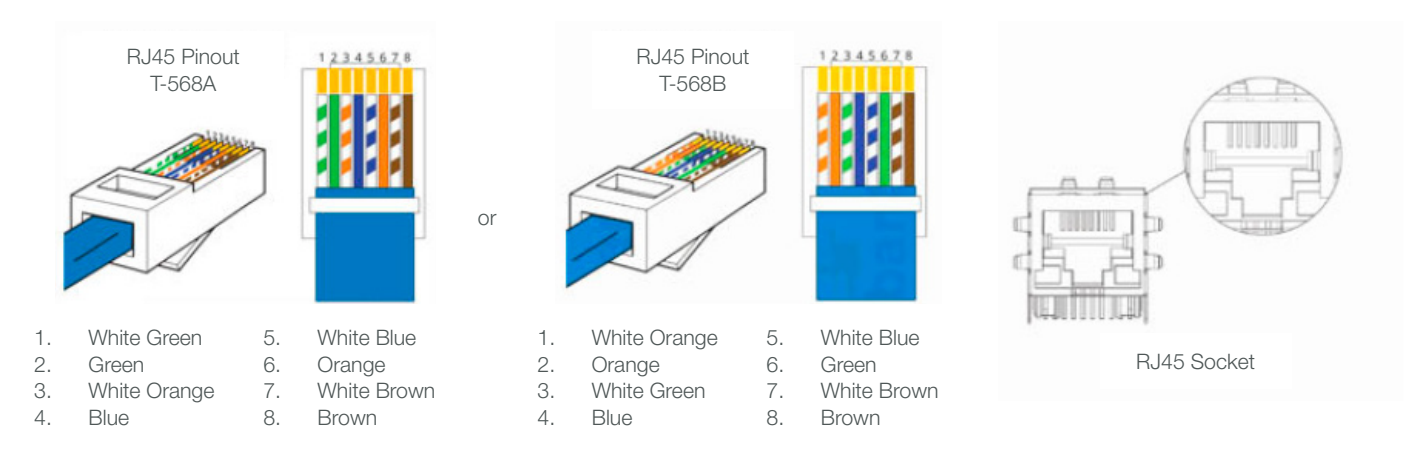

## Frequently Asked Questions

#### Q: What if no R-TEC Hub is detected?

A. Make sure that your R-TEC Hub is connected to the correct network and get an IP Address if available. This is to ensure that the R-TEC Hub is still communicating with the R-TEC Automation® App via your network.

#### Q. What if shade limits are not set properly?

A. Calibrate shade limits with your R-TEC remote before setting the appropriate open and close time within RTI Control System.

#### Q. What if the shade is not moving at all?

A. Make sure the selected R-TEC Hub is the correct R-TEC Hub for the shade to be controlled. Confirm the correct bindings are set in the RTI Control System connections tab between the R-TEC Hub and drivers.

#### Q. What if I get unexpected responses from the RTI system, or "?" symbols

A. Ensure that all connections using the Ethernet Port or Wi-Fi are working properly. The missed connection has been known to yield unwanted or unexpected results.

#### Still have Questions?

For questions about R-TEC Automation® products, contact our in-house experts at 866.985.3423. Email us at [RTECAutomation@RowleyCompany.com.](mailto:RTECAutomation%40RowleyCompany.com?subject=)

For Technical Support, contact RTI at 952.253.3137.